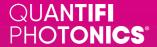

## PXIe Quick Start Guide

### Install your PXIe module in a PXIe-compatible chassis

### To prevent product damage:

- · Wear a grounded wrist strap at all times when handling the module.
- · Store the module in antistatic packaging when not in use.
- Please check for the fiber end-face type of the optical ports, such as PC or APC, and only use the same type optical connector to avoid damaging the end-face.
- · Cover unused optical connectors with clean dust caps.
- 1. Power the chassis OFF.
- 2. Install the PXIe module into a free slot in the chassis.

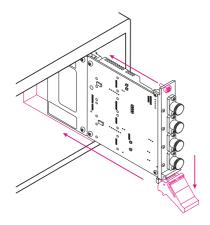

Push the module into the slot.

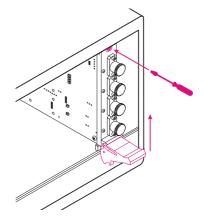

Engage the fastening clip and secure all fastening screws.

## Install the Cohesion Installer software package on the PXIe controller

The software package enables communication between the PXIe controller and Quantifi Photonics modules installed in the chassis.

- 1. Power the PXI chassis ON.
- 2. Log into the PXI controller. If it is a Quantifi Photonics issued unit, use admin credentials:
  - · User: admin
  - · Password: admin
- 3. Locate and run 'CohesionInstaller-<version\_number>.exe'
  - · on the USB media device provided with the product, or -
  - download it from the Quantifi Photonics website (details below)
- Follow the on-screen installation prompts. Required drivers, applications, and desktop icons will be installed on the controller.

**You can find the software package on quantifiphotonics.com**, go to Resources > Drivers, software and manuals > PXI Series

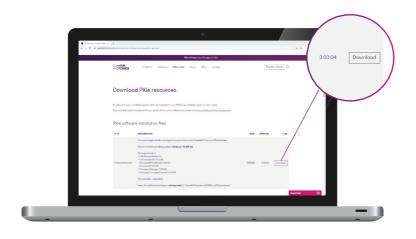

### Communicate with your PXIe module

You can use the graphical user interface CohesionUI, or SCPI commands.

### CohesionUI (on the PXIe controller):

- 1. Open a supported web browser on the PXIe controller, or double-click the CohesionUI desktop icon or select it from the Start menu.
- 2. Enter https://127.0.0.1 in the address bar.

### CohesionUI (on a remote PC connected to the chassis via Ethernet):

- 1. Open a supported web browser on a remote PC.
- 2. Enter the chassis IP address in the address bar, e.g. https://10.10.10.123

### To obtain the chassis IP address:

- Open the Command Prompt window on the chassis controller.
- Run the ipconfig command.
- The chassis' IPv4 address will be displayed.

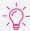

Using the **SCPI Command Console** in CohesionUI, you can send SCPI commands to your PXIe module - without any further setup.

### SCPI commands via programming interfaces:

Choose from programming tools such as LabView, C++, Python etc. to work with the instrument's fully SCPI-compliant command set. For details, refer to the user manual.

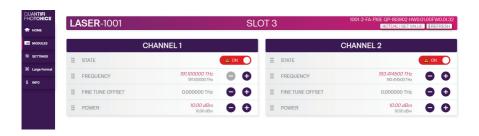

# Test. Measure. Solve.

Quantifi Photonics is transforming the world of photonics test and measurement. Our portfolio of optical and electrical test instruments is rapidly expanding to meet the needs of engineers and scientists around the globe. From enabling ground-breaking experiments to driving highly efficient production testing, you'll find us working with customers to solve complex problems with innovation and experience.

### To find out more, get in touch with us today.

General Enquiries sales@quantifi photonics.com
Technical Support support@quantifi photonics.com
Phone - NZ +64 9 478 4849

**Phone - NZ** +64 9 478 4849 **Phone - USA** +1-800-803-8872

### quantifiphotonics.com

Quantifi Photonics Ltd © 2023. All rights reserved. No part of this publication may be reproduced, adapted, or translated in any form or by any means without the prior permission from Quantifi Photonics. All specifications are subject to change without notice. Please contact Quantifi Photonics for the latest information.